## **How to Download the LASP VPN application (Cisco AnyConnect)**

If you are using a LASP computer, the Cisco AnyConnect Client is already installed. You do not need to follow the download instructions. See [H](https://lasp.colorado.edu/galaxy/x/2oJaCg) ⊕ [ow to Connect to the LASP VPN](https://lasp.colorado.edu/galaxy/x/2oJaCg) for login instructions.

## Step-by-Step Instructions:

1. Open a web browser and enter the URL <https://laspvpn2.colorado.edu>in the address box. You should arrive at the following page. Click the "Login" button.

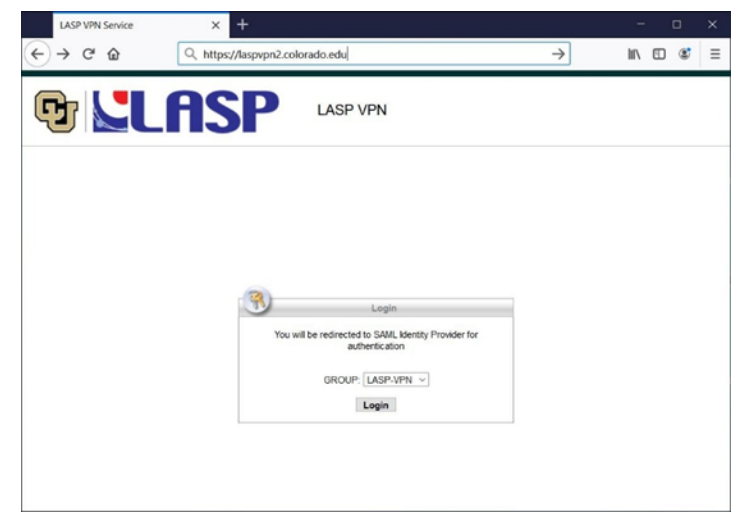

- 2. When prompted for your username, enter your **LASP email address**.
- 3. At this point it will take you through the O365 MFA, follow the MFA process.
- 4. After you finish the MFA, it will take you to the page to download the Cisco AnyConnect application for the detected OS.

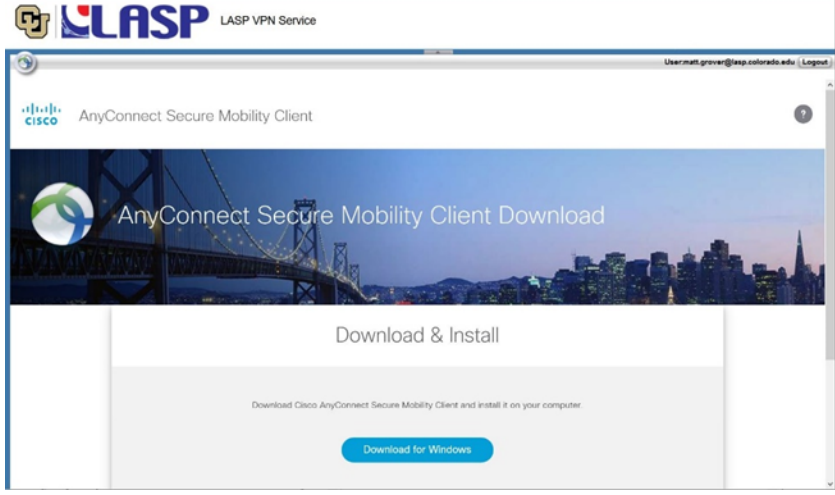